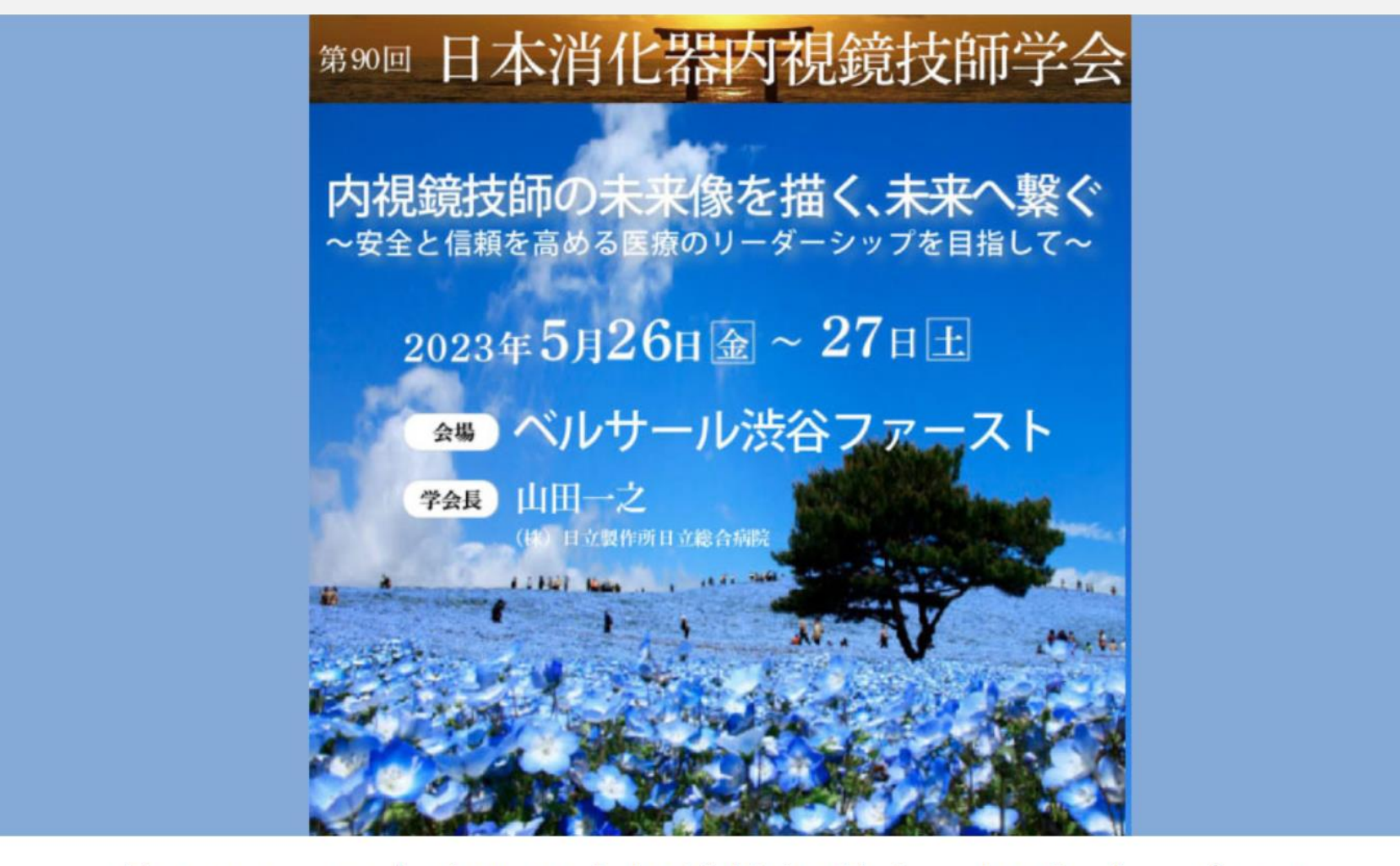

日本消化器内視鏡技師学会 視聴プログラム 第90回

# Webでの視聴方法と抄録のダウンロード および出席証の発行について

## **【重要】第90回日本消化器内視鏡技師学会web視聴へのログインは、 必ず会員管理システム経由でログインします。**

**(日本消化器内視鏡技師会非会員の方もゲストユーザーとしてログインします。**

**詳細は5ページを参照してください)**

1W

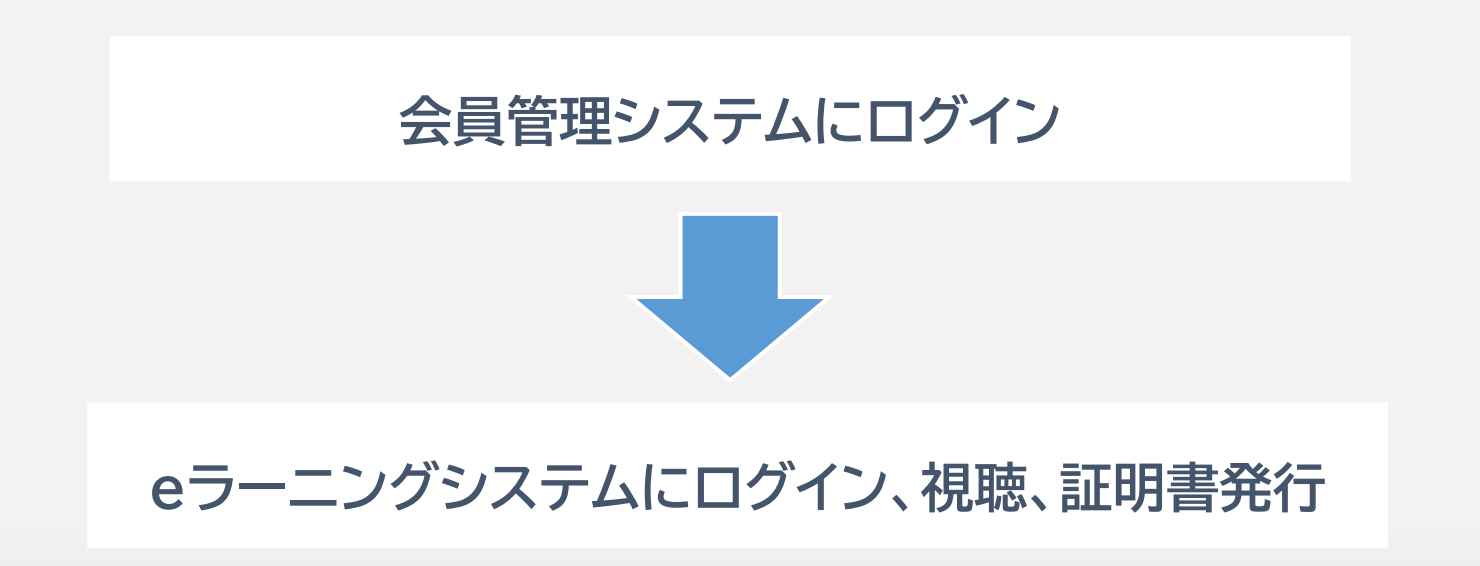

**【Windows】 Windows10 または Windows11 Microsoft Edge Mozilla Firefox Google Chrome**

> **※ IE(Internet Explorer)はご利用いただけません。 上記いずれかのブラウザのご利用をお願いいたします。**

**【Macintosh】 MacOS Ⅹ**

**Apple Safari**

**web視聴 ※※※ 推奨環境 ※※※**

**【スマートフォン】**

 **iOS、Android 標準ブラウザ**

**※※※ 注意 ※※※**

- **動画視聴には大量のデータ通信を行うため、有線またはWi-Fiでの視聴を推奨します。**
- **LTE等で発生したデータ通信費用について一切の責任を負いかねます。**

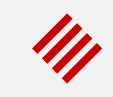

**【サイトが重い・繋がらない】**

**公開直後はアクセス集中によるサーバ高負荷により、繋がりにくい状況が予想されます。 万が一繋がりづらい場合は、しばらく時間をおいてから再びアクセスしてください。**

**【動画が再生できない】**

**PCやスマートフォン等の推奨環境をご確認の上、OSまたはブラウザを最新にアップデートしてく ださい。**

**【メールについて】**

**視聴についてお問い合わせはメールでお願いします。お問い合わせ先は最終ページに記載して います。**

**携帯電話やスマートフォン等をお使いの場合、迷惑メールの対策として、メール送信元が制限さ れている場合があります。**

**ご自身の設定をご確認し、@jgets.jp、@e-jgets.jp、@e-jgets.comからのメールを受信 できるように設定してください。**

### **ログイン方法**

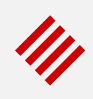

**① 今学会のweb配信は、日本消化器内視鏡技師会のe-ラーニングシステムを使用しています。 会員の方もそうでない方も、会員管理システムにログインしてください。**

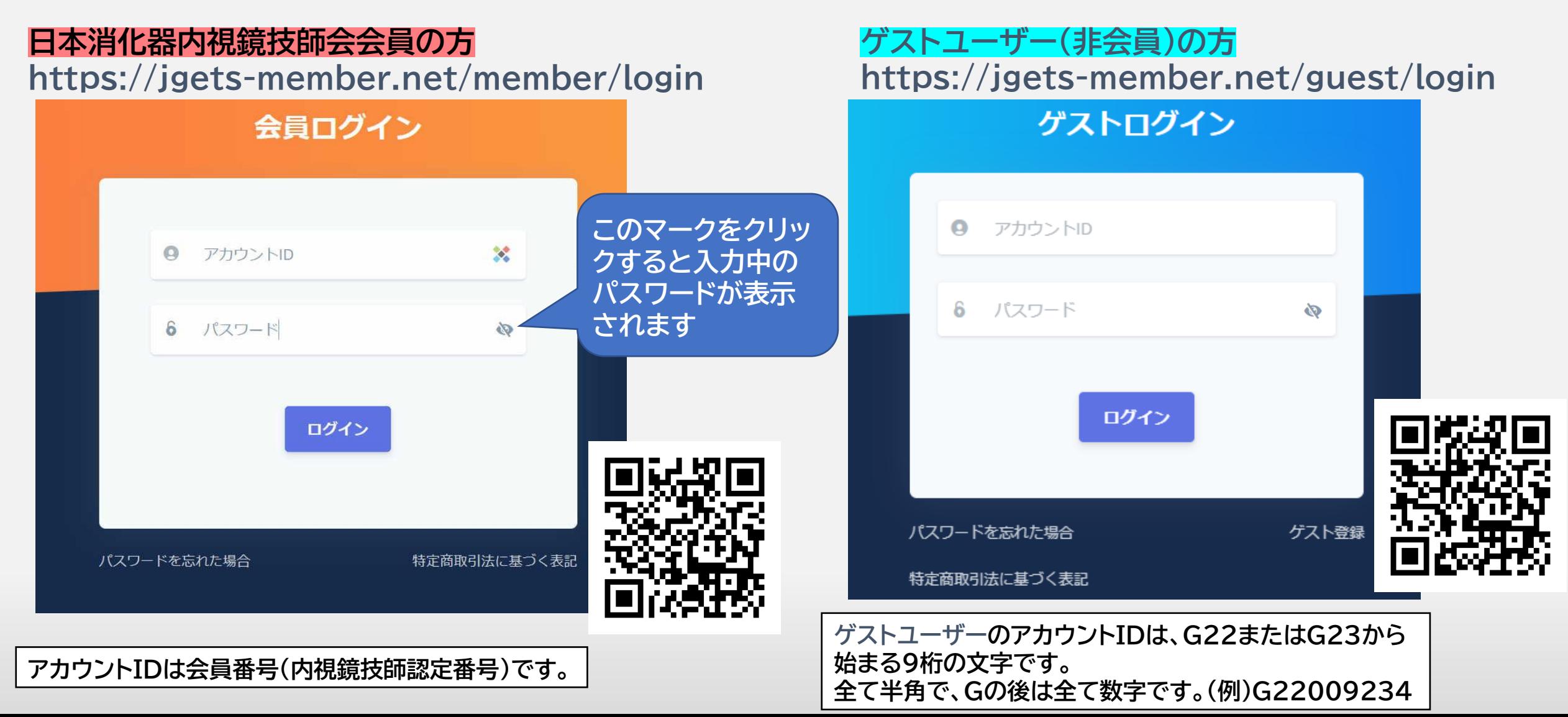

#### **② 会員管理システムのダッシュボードが表示されますので、参加申込セミナーのリストにある 学会・セミナー名をクリックしてください。**

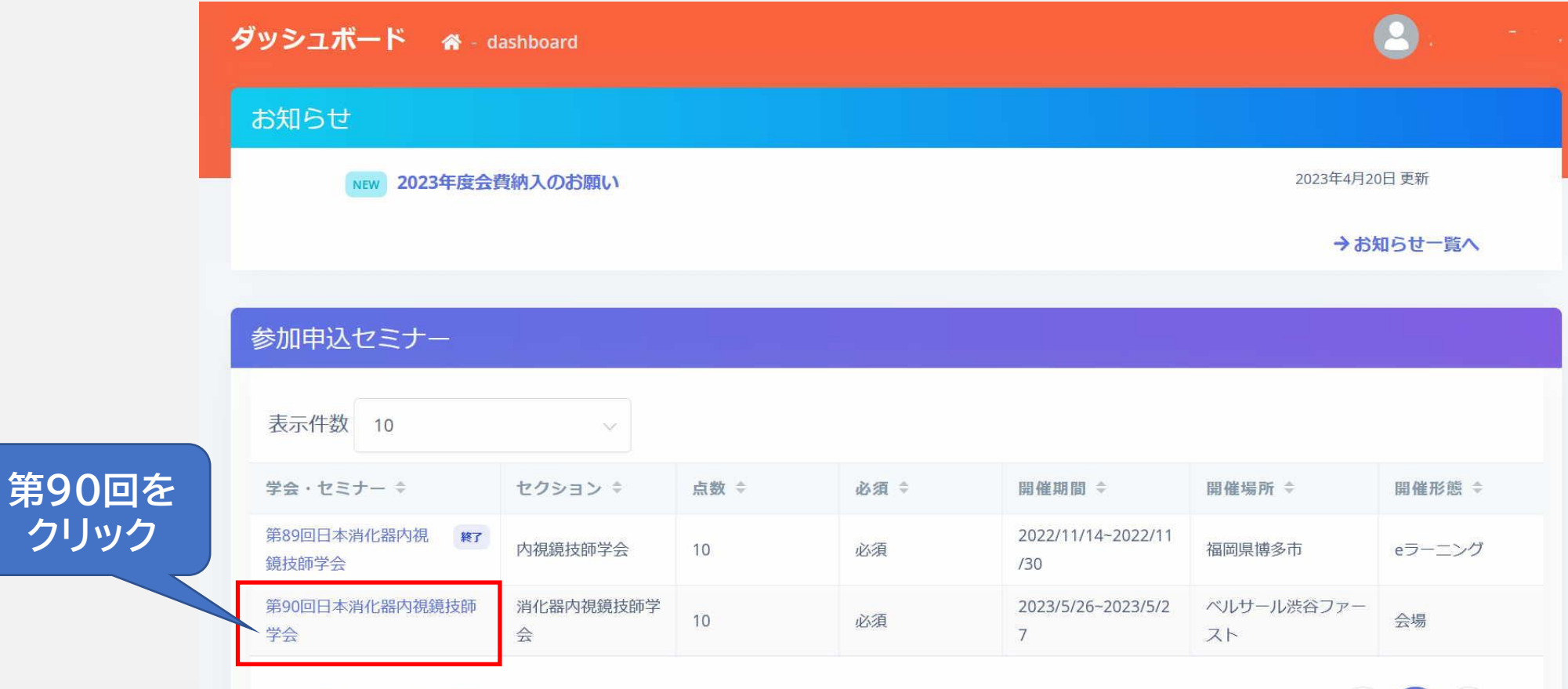

2件中1-2件を表示

**クリック**

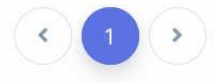

### **eラーニングシステムへのログイン方法**

**③ 学会・セミナー詳細画面が表示されますので、「受講サイトへ」ボタンをクリックしてください。 ( 配信開示前は このボタンは表示されません )**

My

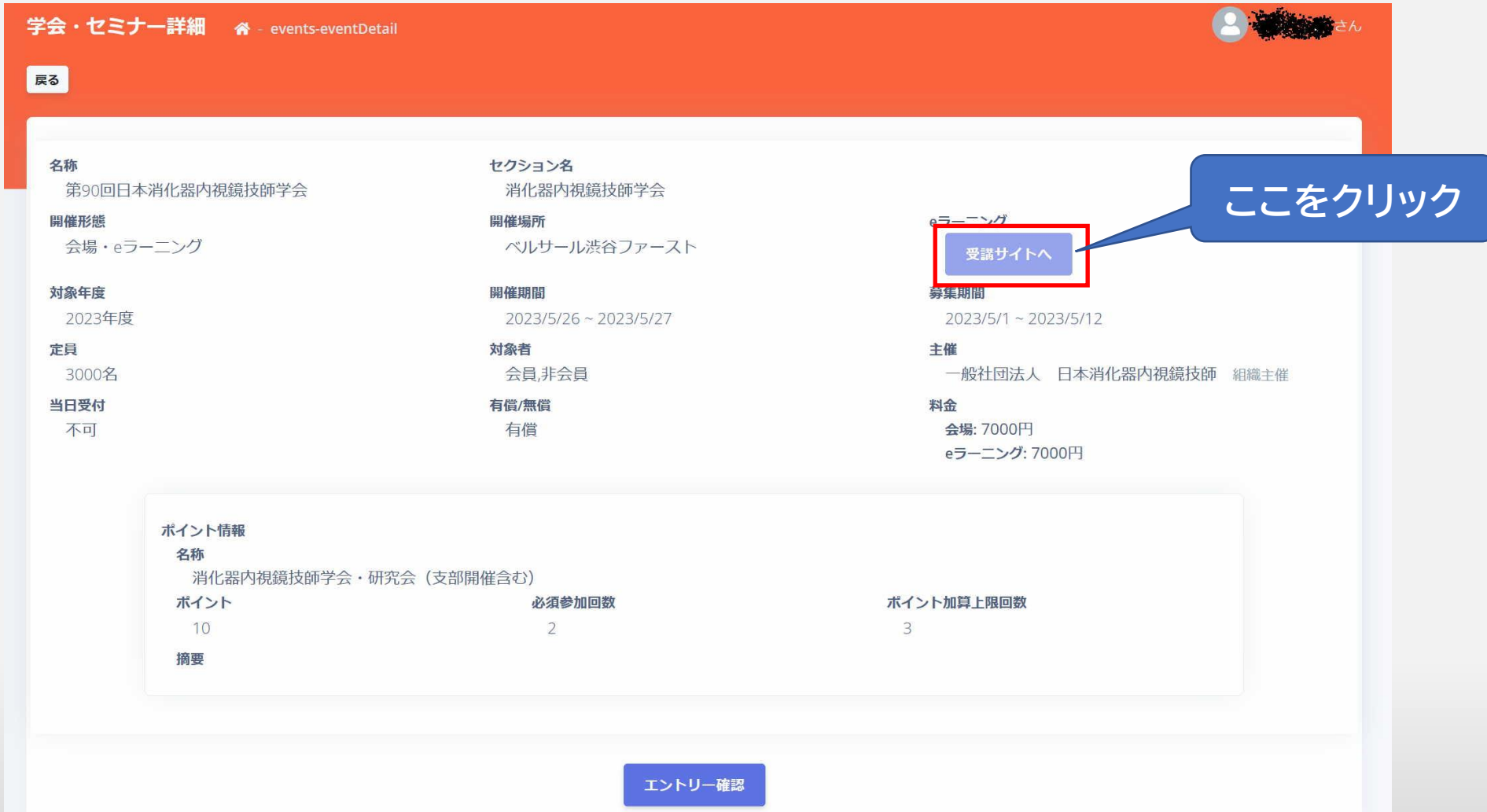

### **eラーニングシステムへのログイン方法**

### **④ e-ラーニングシステムに入るため、もう一度ログイン画面が表示されますので、 会員管理システムと同じアカウントID および パスワードでログインしてください。 (ゲストログインから入られた方も同様です)**

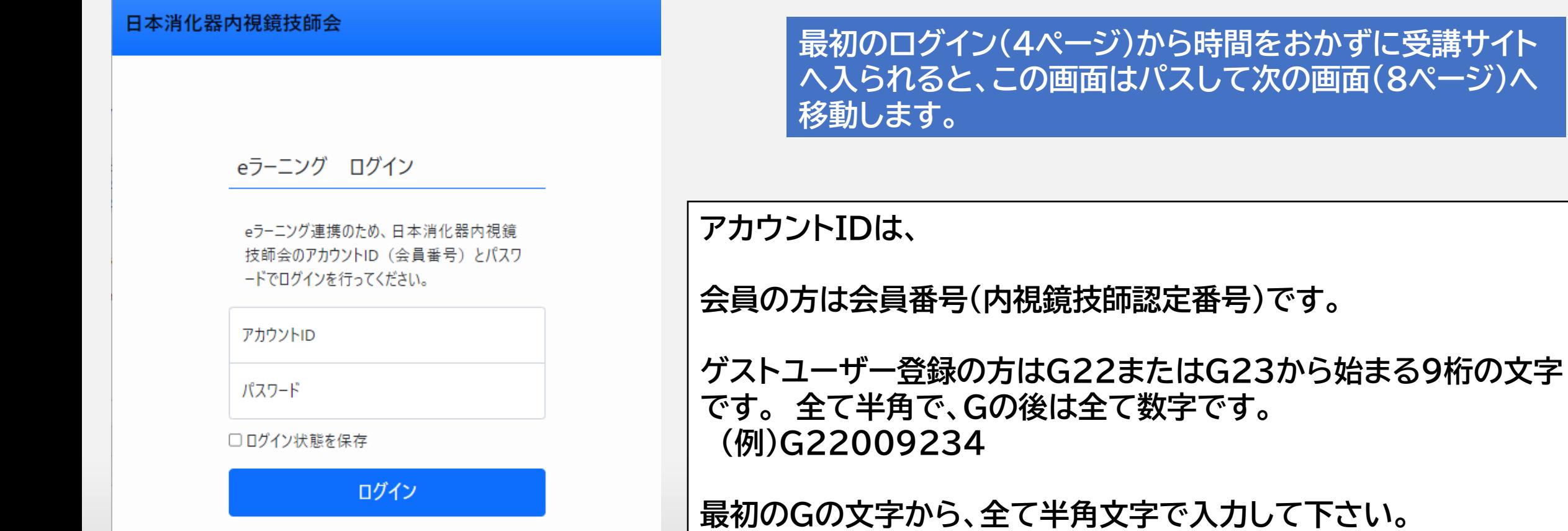

**最初のログイン(4ページ)から時間をおかずに受講サイト へ入られると、この画面はパスして次の画面(8ページ)へ**

1W

### **eラーニングシステムへのログイン方法**

#### **⑤ eラーニングシステム(e-jgets.jp)のマイページが表示されますので、第90回日本消化器内視鏡技師学会 の「視聴する」をクリックして視聴メニュー選択へ移動してください。**

My

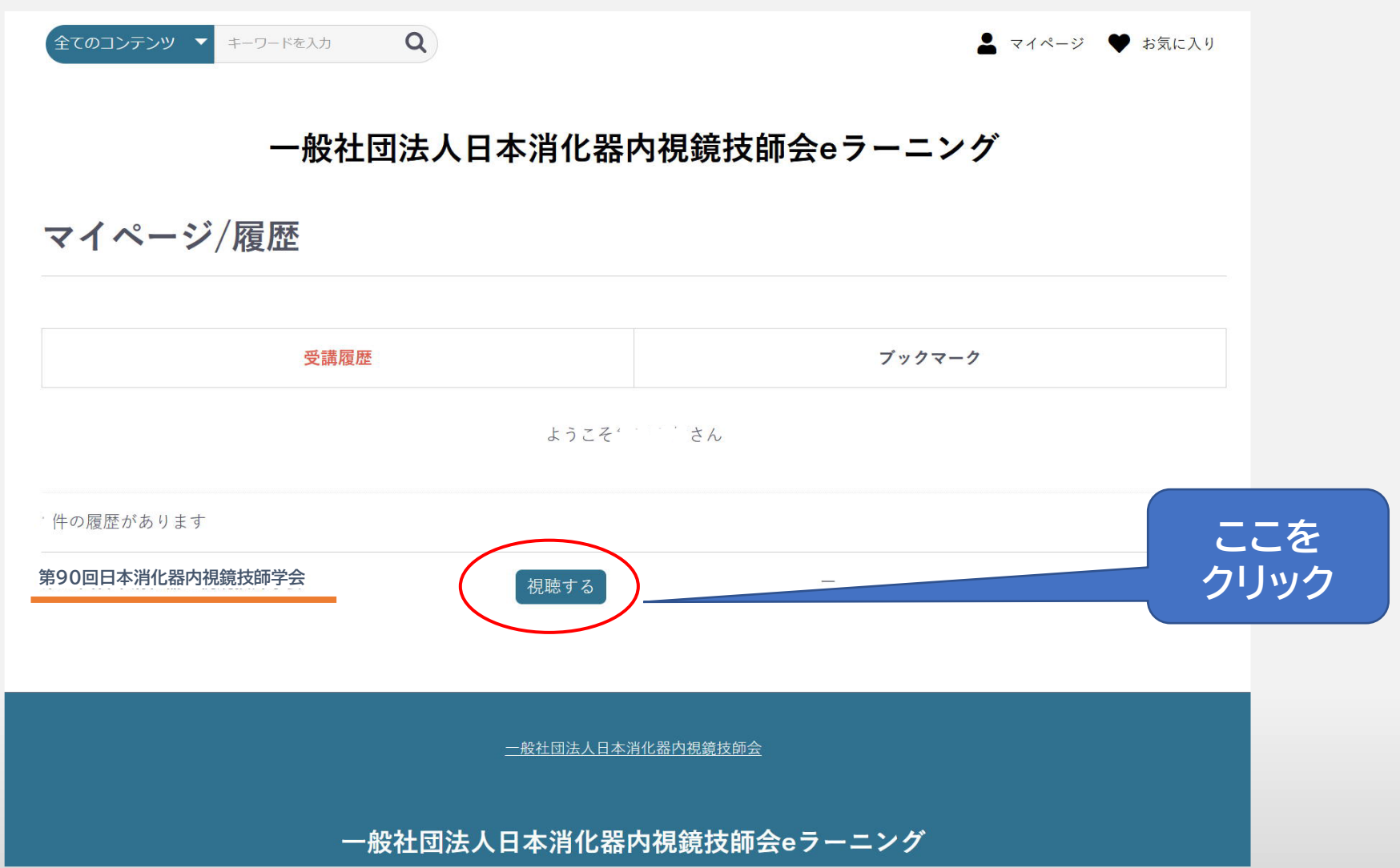

### **抄録のダウンロード**

#### **⑥ 学会の演題一覧ページが表示されますので、視聴するセッション(演題グループ)を選んでください。**

M

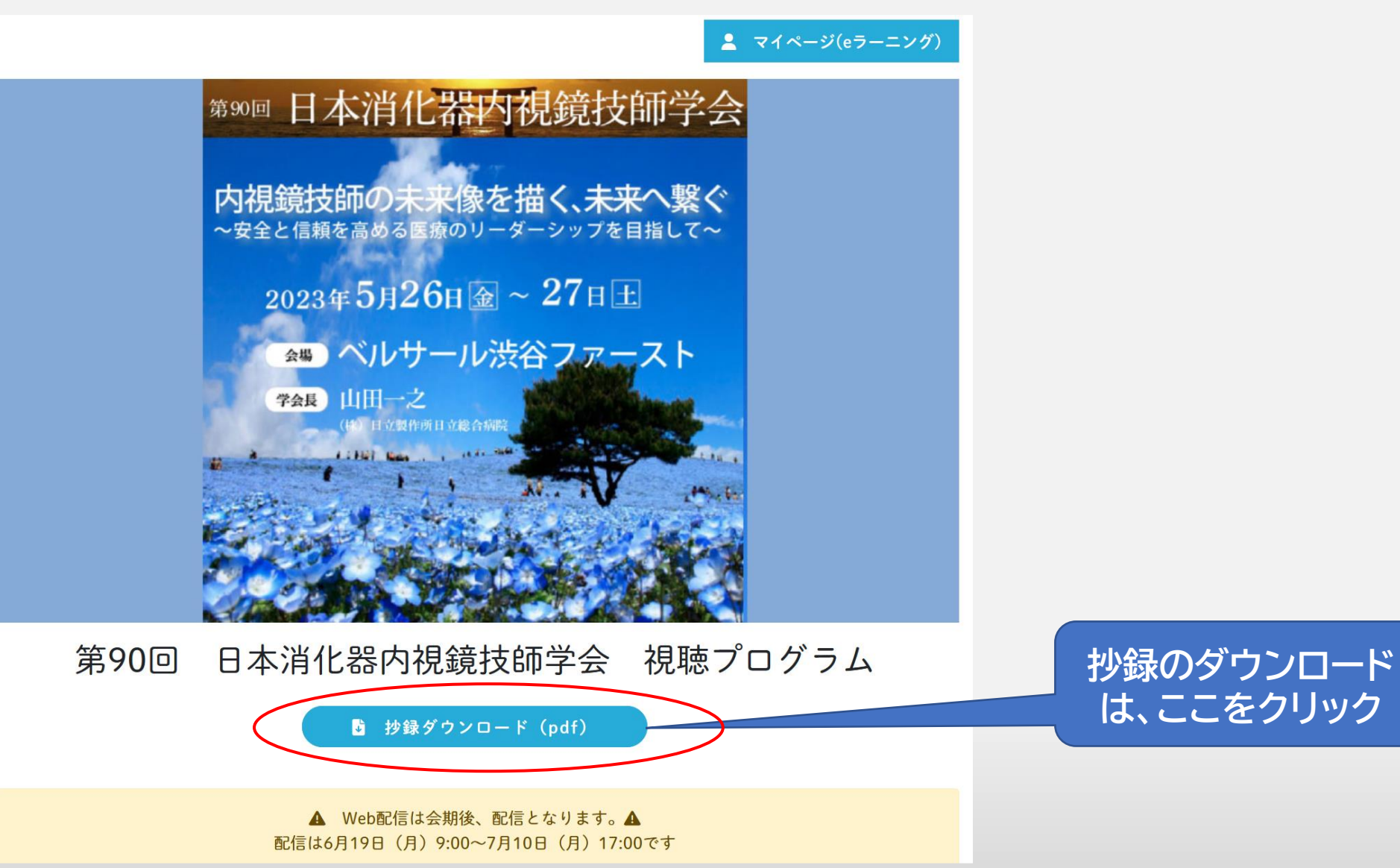

### **視聴方法 1**

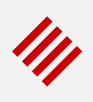

#### **⑥ 学会の演題一覧ページが表示されますので、視聴するセッション(演題グループ)を選んでください。**

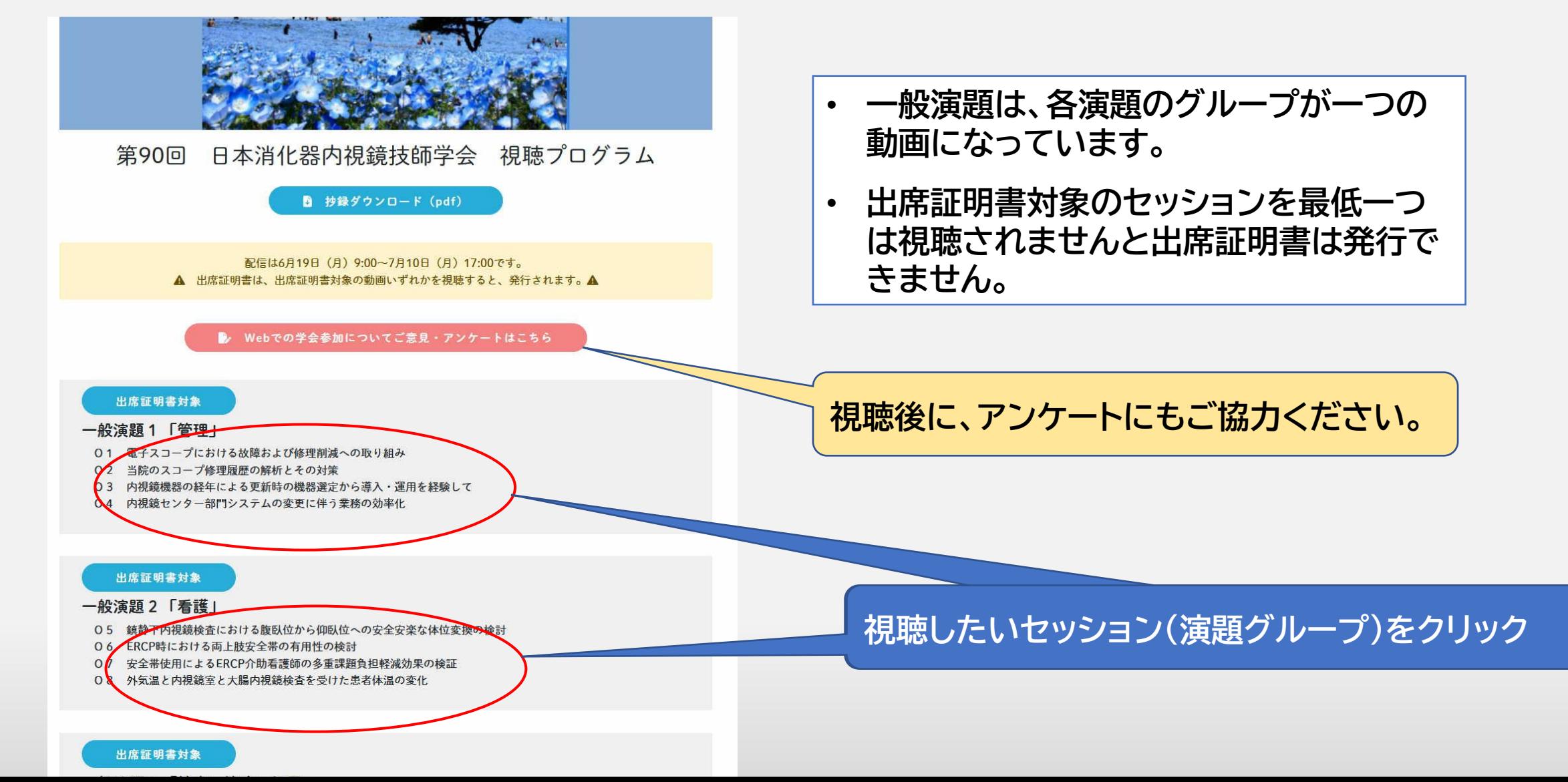

**視聴方法 2**

#### **⑦ 選択した演題が表示されますので、再生ボタンを押して視聴してください。**

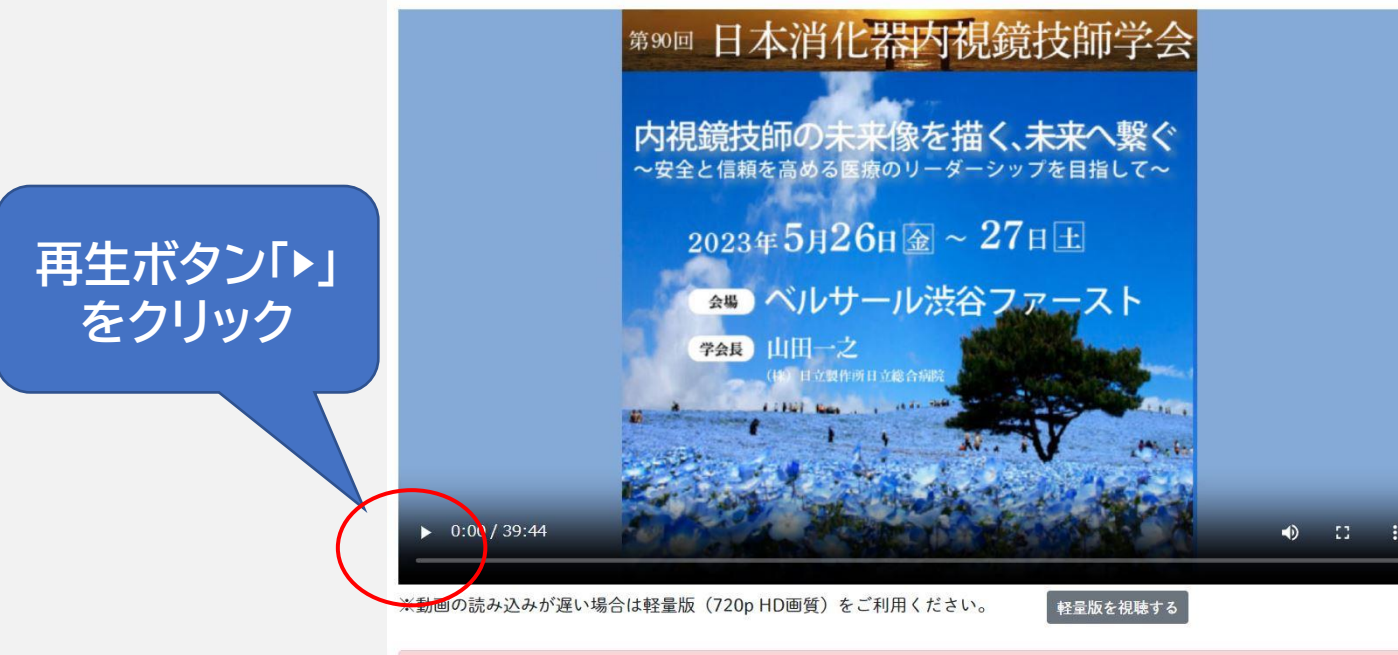

▲ 動画中に証明書発行に必要なキーワードがひらがなで1文字ずつ4回表示されますので、必ず控えてください▲

**他の演題を視聴す**

**る場合は、演題一**

**覧に戻ります**

• **早送りや巻き戻しはできません。 前に戻して視聴し直すときは、動画画面 下の再生バーをスライドすることで見 たい場所へ移動することができます。** • **視聴途中で停止はできますが、どこま で視聴したかの状態は保存されません。**

**前回の続きから視聴されたい場合は、 再生バーで前回視聴されたところまで 移動してください。**

#### 出席証明書対象

第90回日本消化器内視鏡技師学会 一般演題1「管理」

- 01 電子スコープにおける故障および修理削減への取り組み
- 当院のスコープ修理履歴の解析とその対策
- 03 内視鏡機器の経年による更新時の機器選定から導入・運用を経験して
- 04 内視鏡センター部門システムの変更に伴う業務の効率化

演題一覧に戻る

## 111

### **⑧ 今回の学会では後日配信の質問は受け付けておりません。 ご了承ください。**

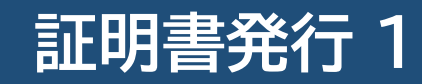

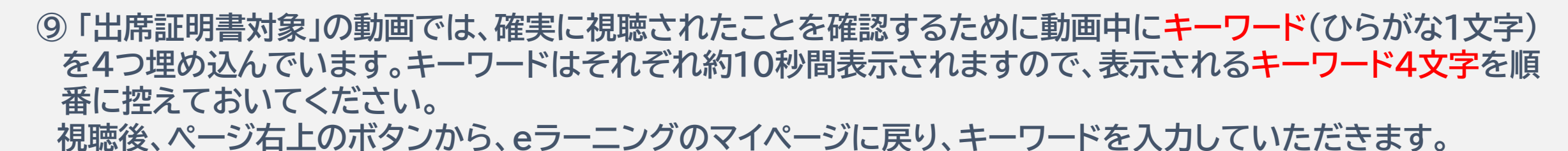

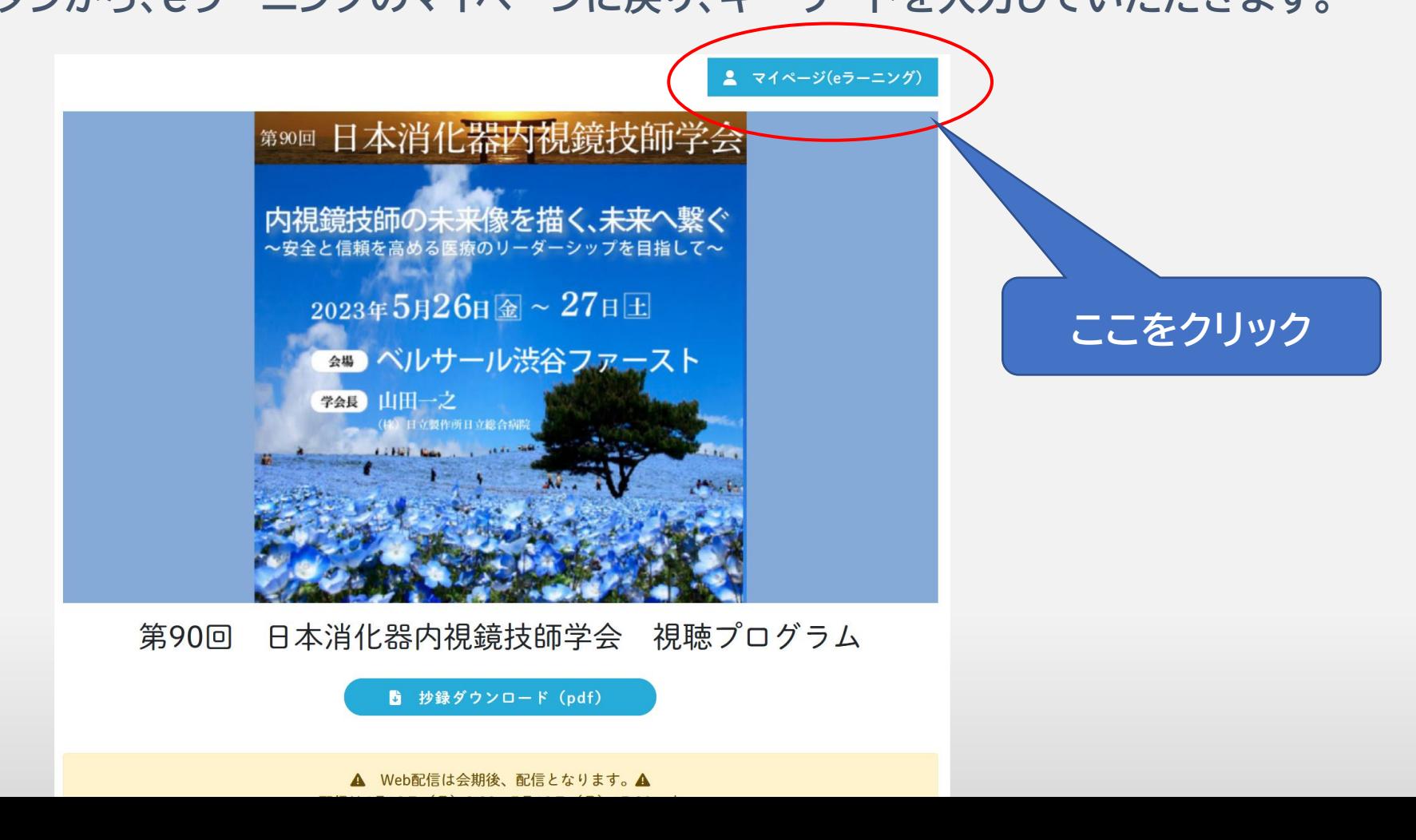

M

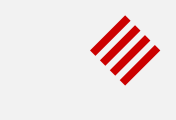

### **⑩ eラーニングシステム(e-jgets.jp)のマイページに戻りましたら、 控えておいたキーワード4文字を表示された順番に入力し、確認するボタンをクリックします。**

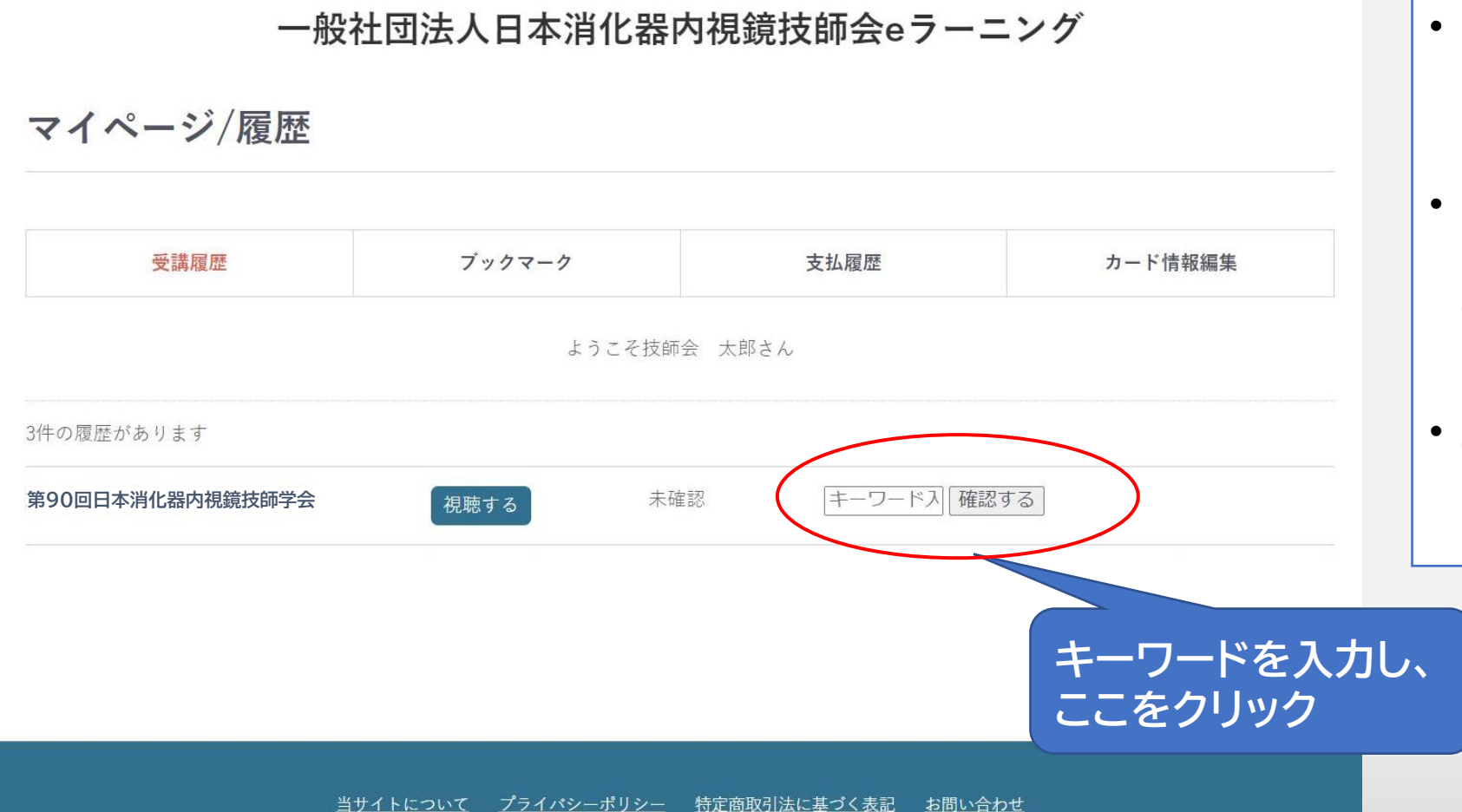

- **出席証明書対象の一般演題の グループを最低一つは最初か ら最後まで視聴してください。**
- **そこに出てきたキーワードを正 しく入力していただくことで、 学会へ参加された条件を満た されたと判断します。**
- **正しいキーワードを入力されな いと視聴したと見なされず、証 明書の発行ができません。**

M

**⑪ 確認画面が表示されるのでa.証明書を発行するを選択して回答を送信するをクリックしてください。 (この段階ではまだ証明書は発行されません。 必ず次の手順に進んでください。)**

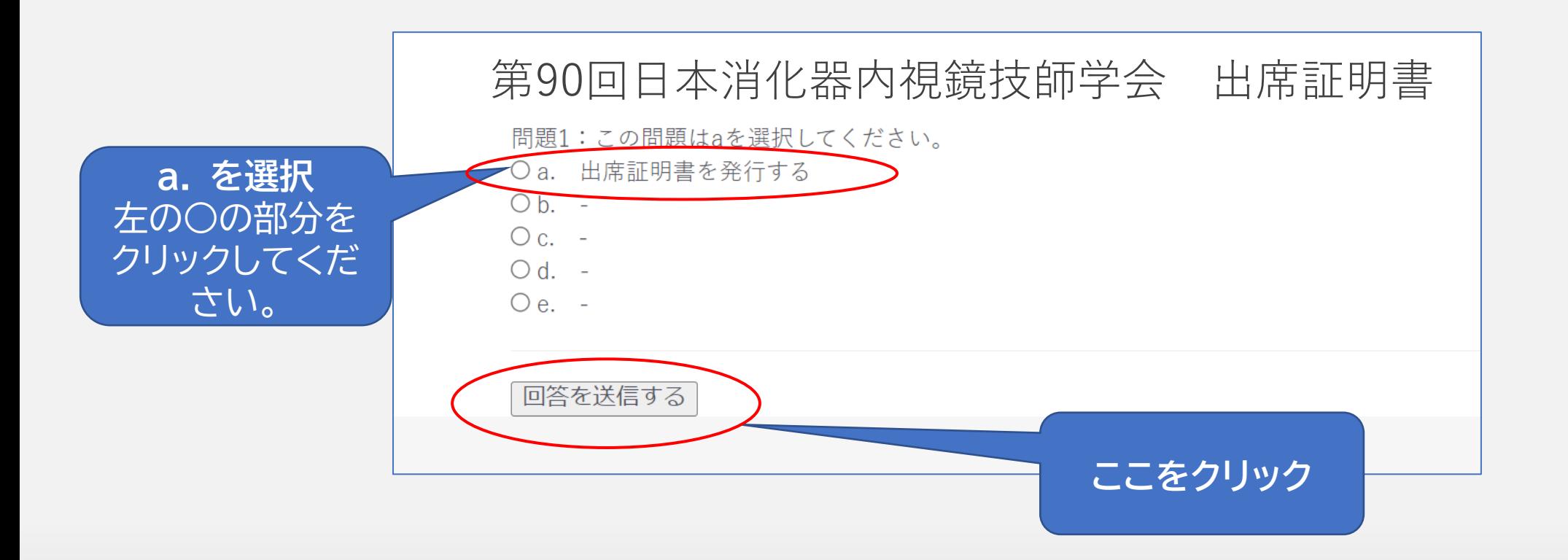

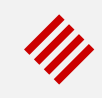

#### **⑫ 確認が終了し、証明書発行が可能になったメッセージが表示されます。 マイページに戻る をクリックしてください。**

# 第90回日本消化器内視鏡技師学会 結果

### 確認しました。マイページから証明書が発行できます

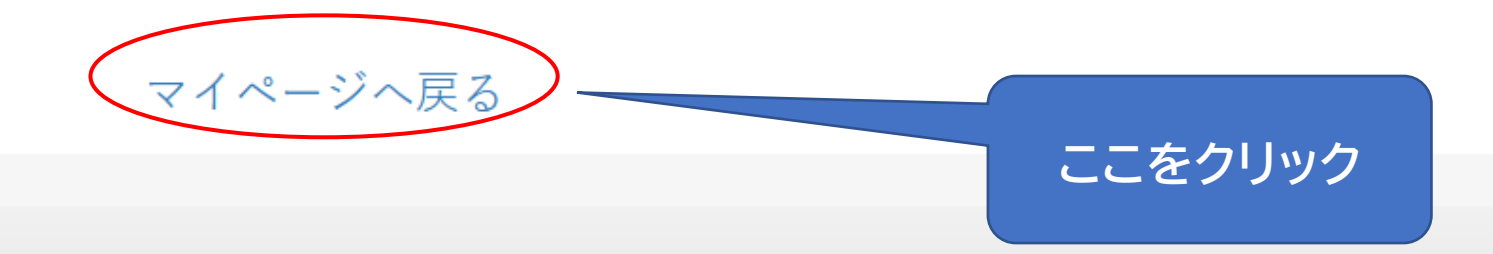

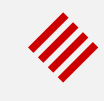

#### **⑬ 証明書発行ボタンが表示されます。 ボタンをクリックすると証明書がダウンロードされますので必要に応じてプリンタで印刷してください。 (e-ラーニングのマイページからいつでもダウンロードできます)**

一般社団法人日本消化器内視鏡技師会eラーニング

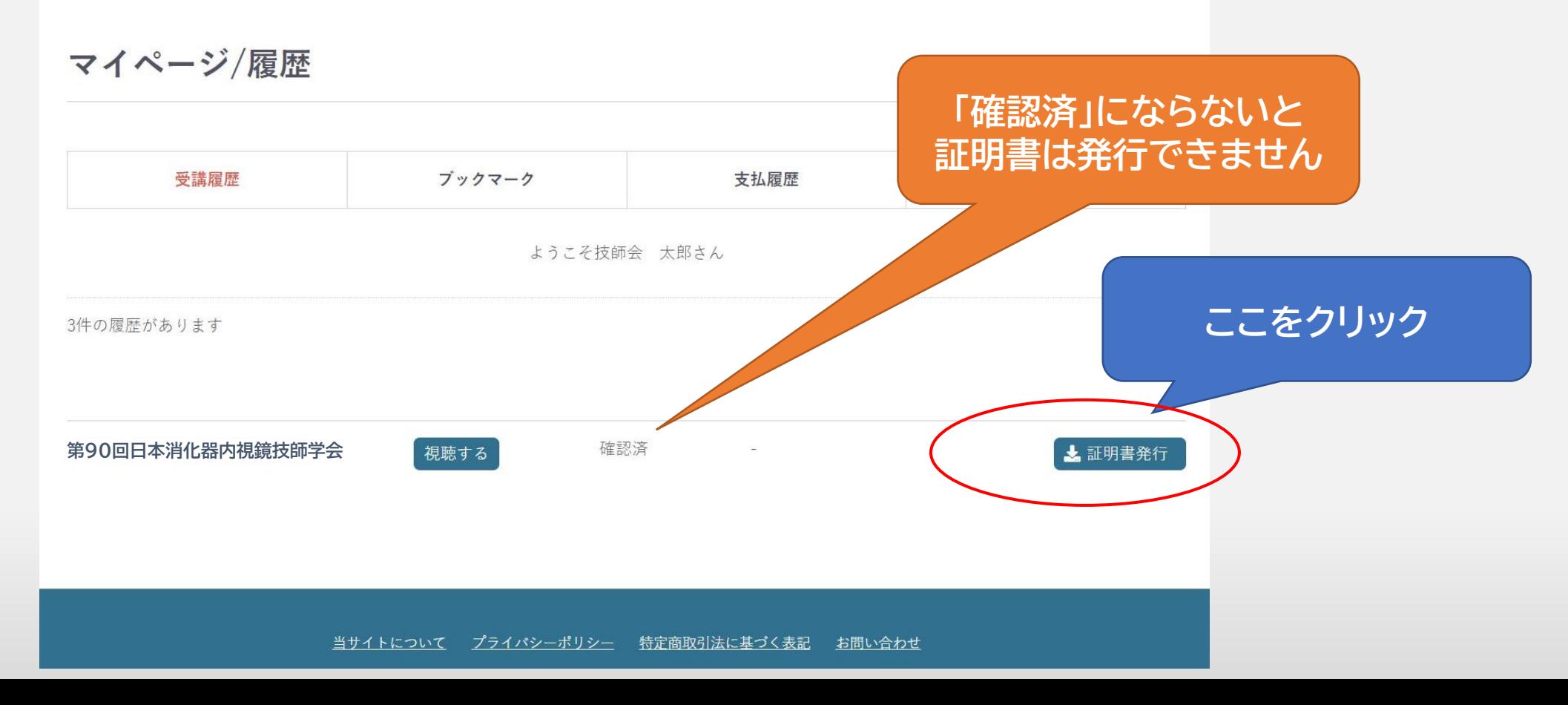

### **証明書発行 6 (パソコンの場合)**

**⑭ 証明書発行ボタンをクリックするとダウンロードされますので、保存または印刷してください。 ※PCのダウンロードフォルダに自動でダウンロードされています。**

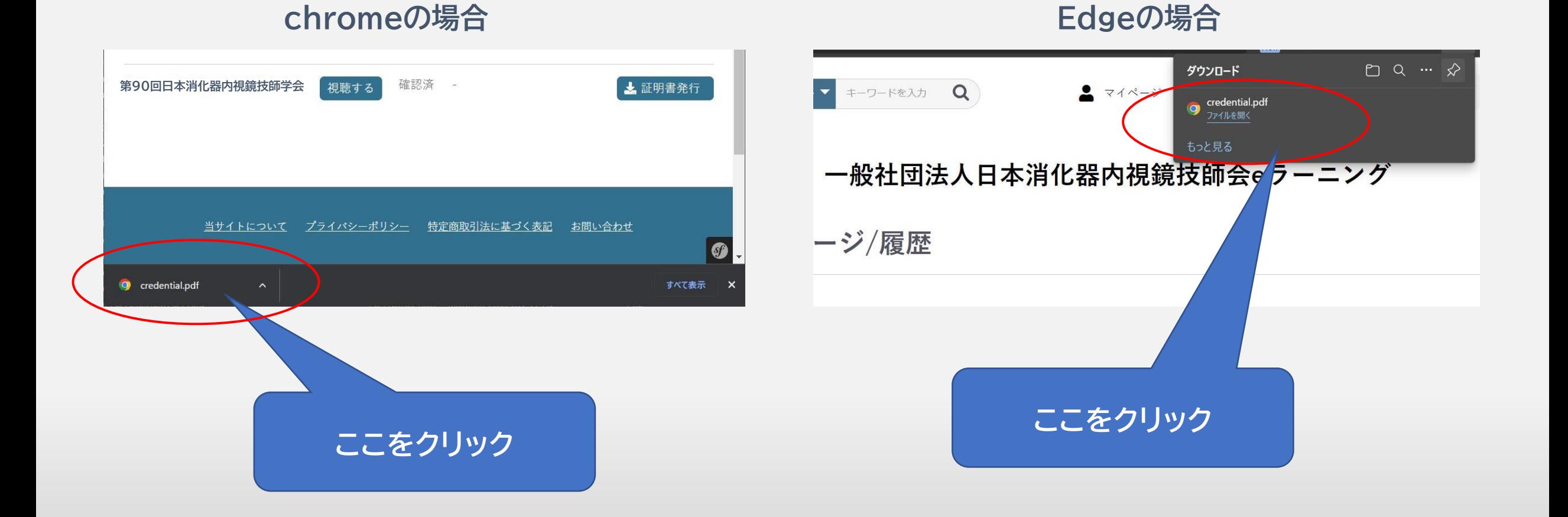

M

### **証明書発行 7 (スマートフォン等の場合)**

**⑮ iOSまたはAndroidの場合は証明書がブラウザで開きますので、任意の場所に保存してください。 ※お使いの端末により画面やメニューが異なります。**

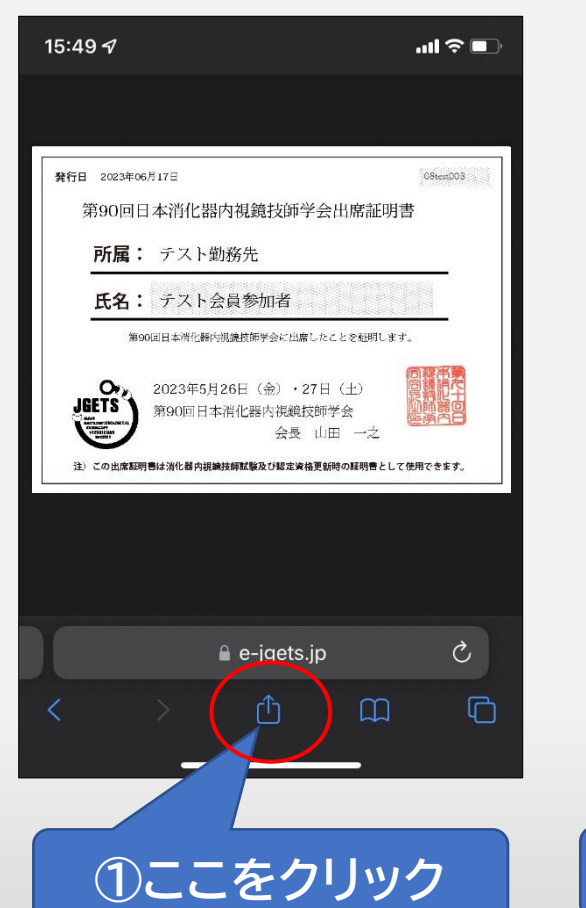

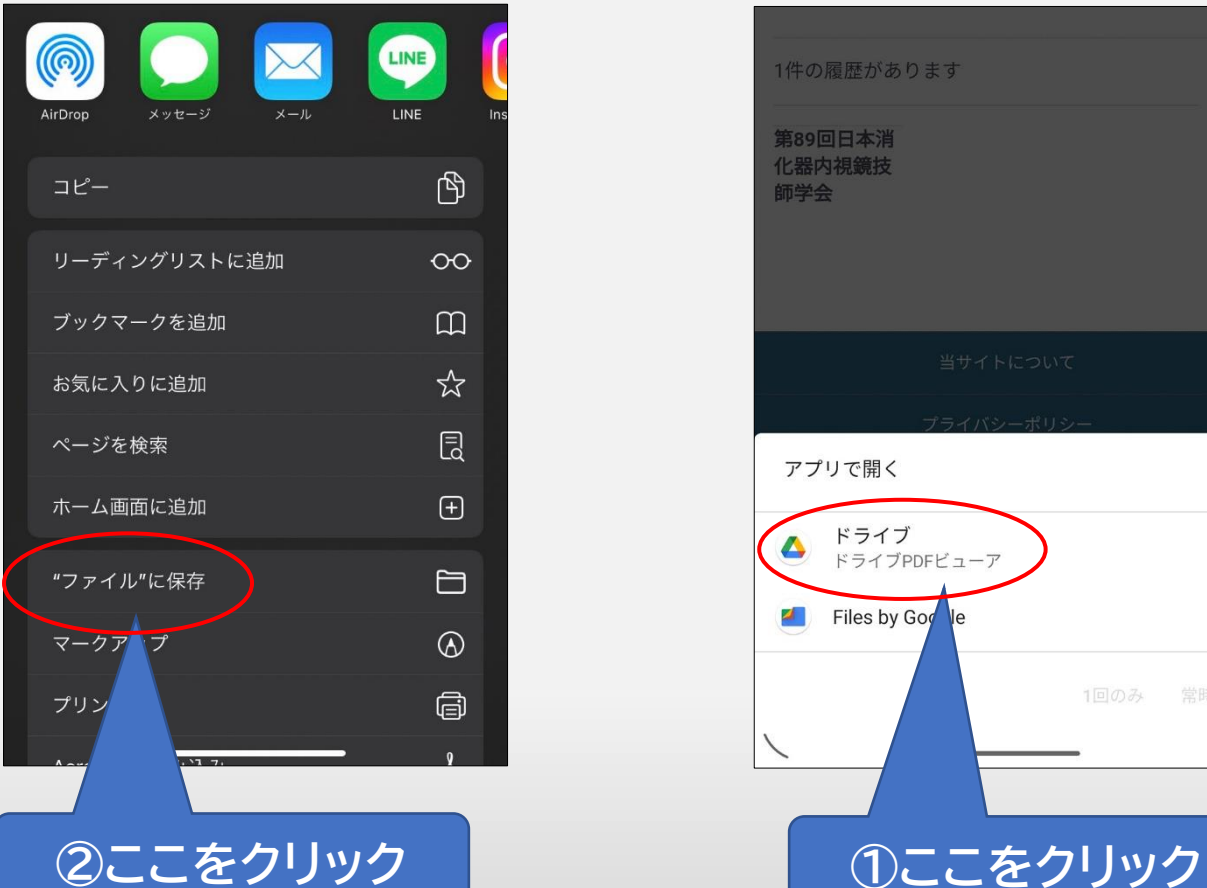

#### 1件の履歴があります credentia ファイルを送信... 第89回日本消 アプリで開く... 化器内視鏡技 師学会 ダウンロード 印刷 Gd 発行日 2023年06 アプリで開く 第90回 ドライブ Δ ドライブPDFビューア Files by God O 2023年5月26日 (金) · 27日 (土) **JGETS** 第90回日本消化器内视鏡技師学会 1回のみ V= 会長 山田 一之

### **iPhoneの場合 Androidの場合**

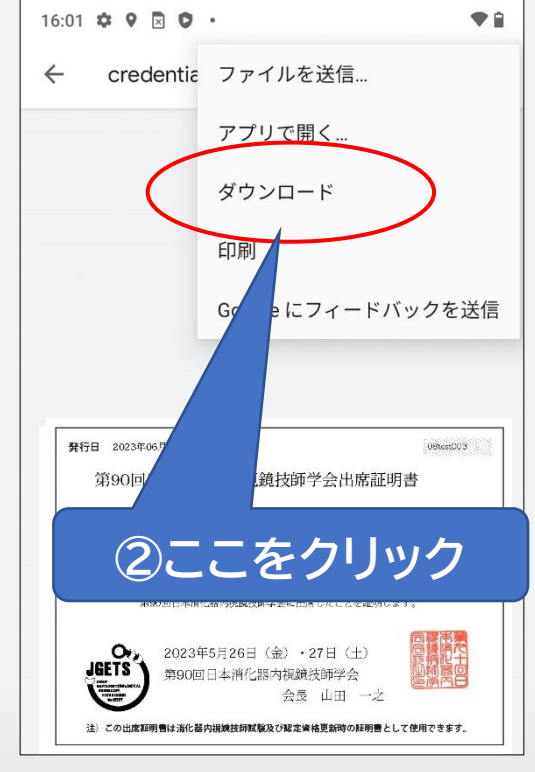

//r

### **証明書発行 8 (ダウンロードした証明書の保存場所)**

### **⑯ 証明書発行ボタンを押して、保存場所がわからない場合は下記のフォルダをご確認ください。 ファイル名は「credential」です。**

### **iPhone(safari)の場合**

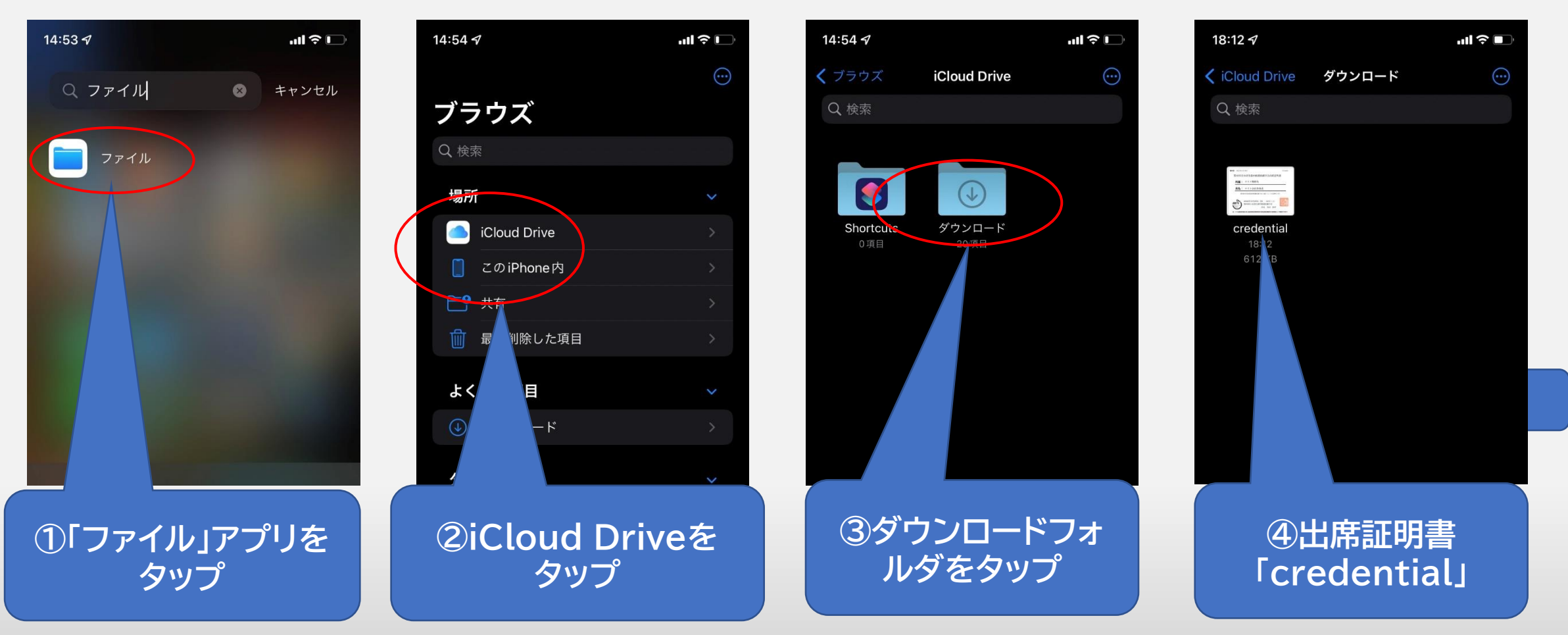

M

### **証明書発行 9 (ダウンロードした証明書の保存場所)**

### **⑰ 証明書発行ボタンを押して、保存場所がわからない場合は下記のフォルダをご確認ください。 ファイル名は「credential.pdf」です。**

**chrome(Android、iPhone)の場合**

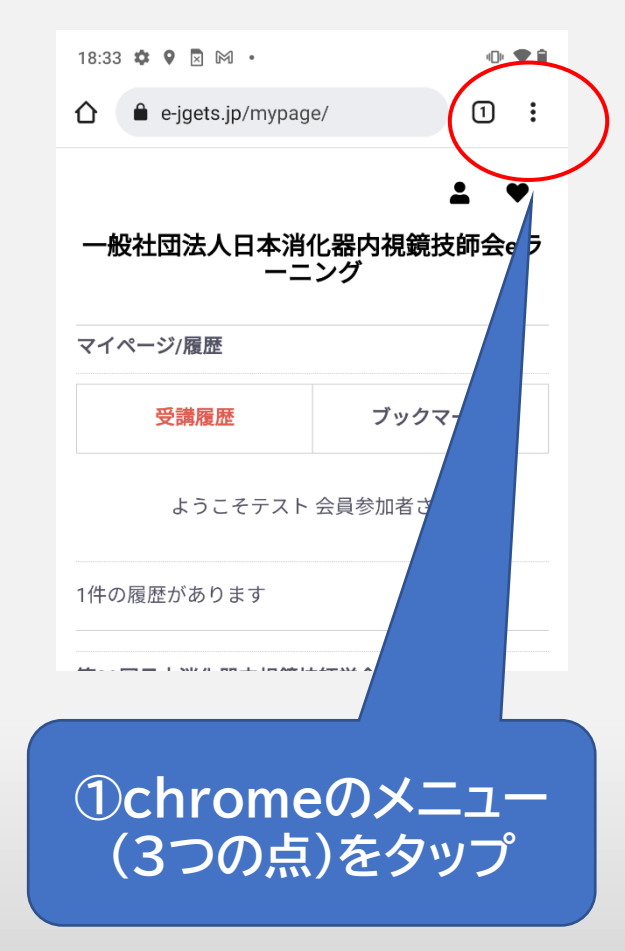

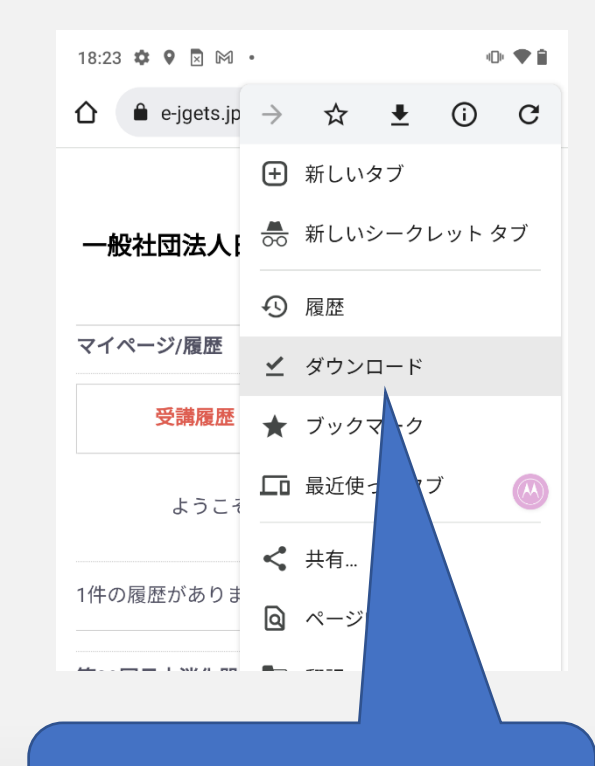

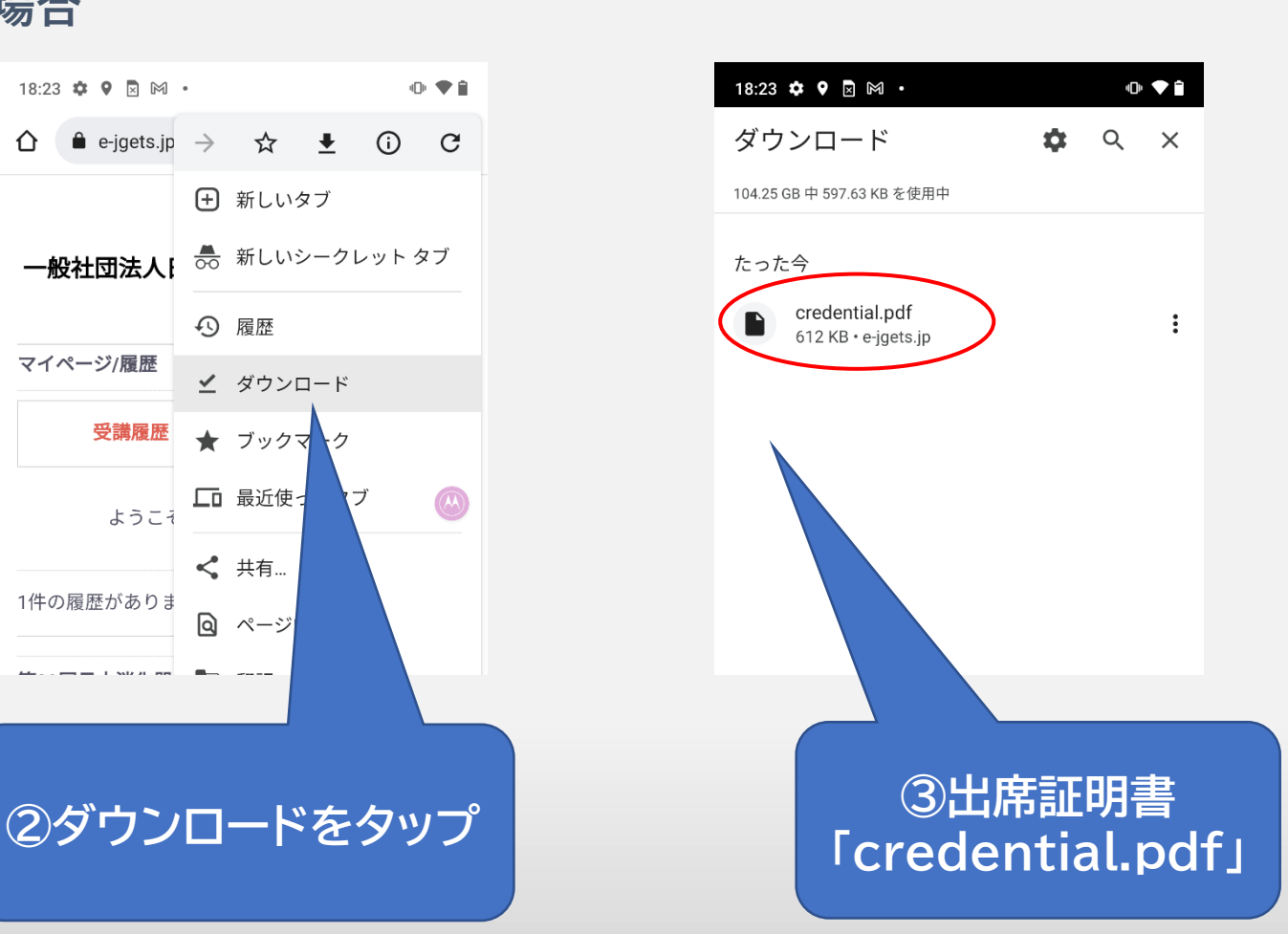

#### **⑱ 証明書はpdf形式です。ブラウザまたはpdfビューワーからお持ちのプリンターで印刷してください。**

**スマートフォンの方は、印刷できるPC環境で証明書を発行して印刷してください。 印刷できる環境がない方は、コンビニなどのネットプリントサービスをご利用ください。**

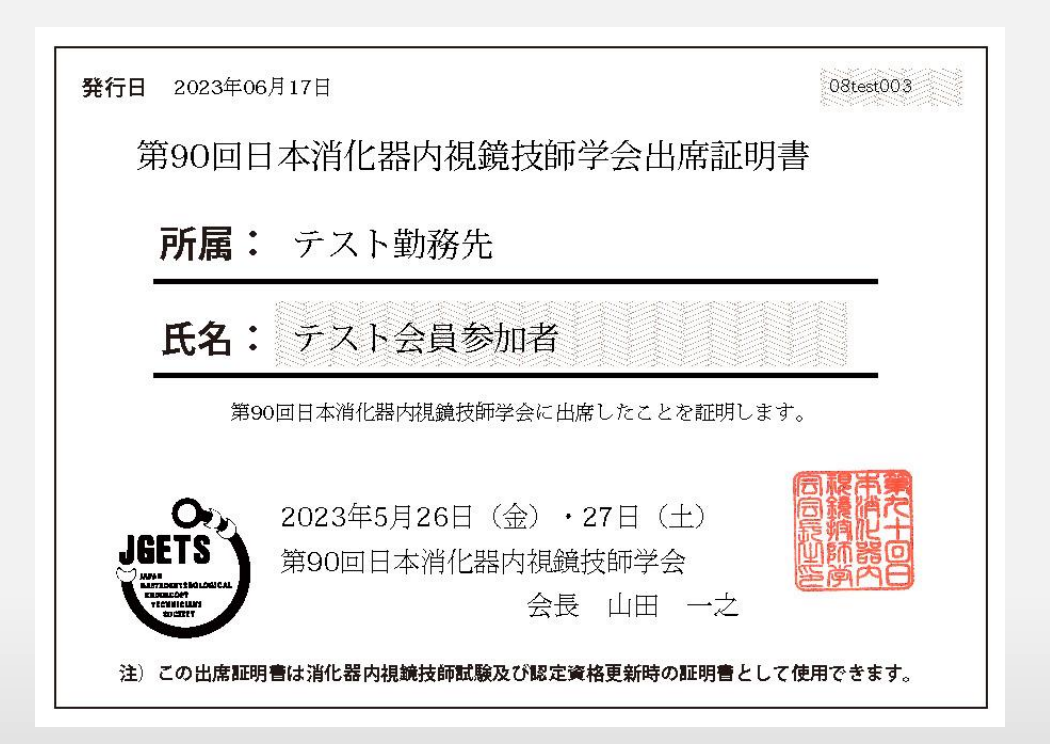

**第90回日本消化器内視鏡技師学会 参加申込に関するお問い合わせは こちらの入力フォームからお願いします**

第90回日本消化器内視鏡技師学会 運営事務局 株式会社学会サービス 担当:中村・吉田 〒150-0032 東京都渋谷区鶯谷町7-3-101 TEL: 03-3496-6950 FAX: 03-3496-2150 E-mail:[jgets@gakkai.co.jp](mailto:jgets@gakkai.co.jp)

**内視鏡技師会会員管理システムのログインに関す るお問い合わせ(IDやパスワードが分からない、 ログインできない等)やWeb視聴方法に関する お問い合わせはこちらから E-mail : info@jgets.jp**

**問い合わせフォーム https://www.jgets.jp/dynamic/entry /pub/AnsForm.aspx?c\_id=11&entry\_i ns=1&redi=ON**

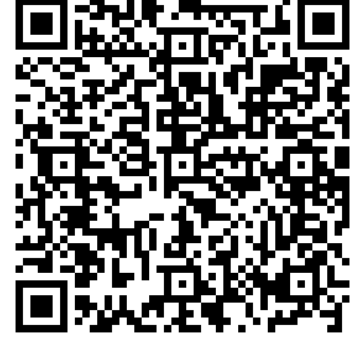

**携帯電話やスマートフォン等をお使いの場合、迷惑メールの対策として、メール送信元が制限されている場合があります。 ご自身の設定をご確認し、@jgets.jp、@e-jgets.jp、@e-jgets.comからのメールを受信できるように設定してください。**